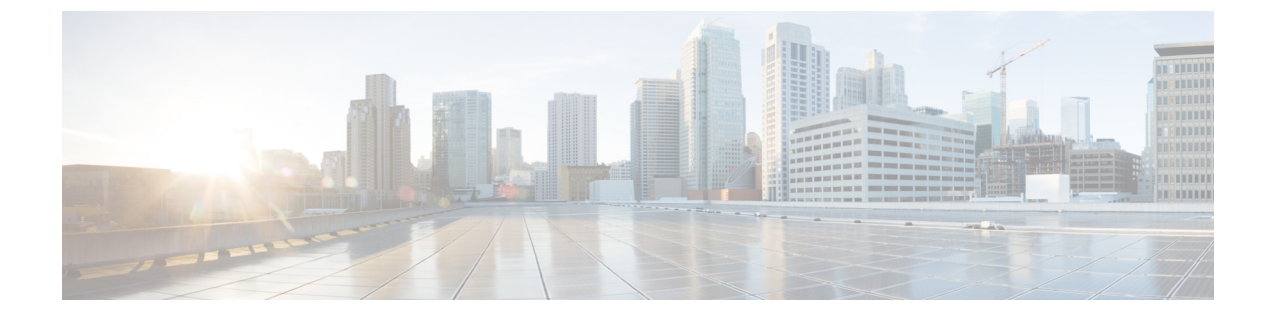

# 설정

- 설정 앱 [액세스](#page-0-0), 1 페이지
- 통화 중 볼륨 조절, 12 [페이지](#page-11-0)
- 전화기 [벨울림](#page-11-1) 볼륨 조정, 12 페이지

# <span id="page-0-0"></span>설정 앱 액세스

설정 앱을 사용하여 전화기를 설정, 관리 및 사용자 정의합니다. 회색으로 나타나는 메뉴 항목은 관리자가 메뉴에 대한 액세스를 제한했음을 의미합니다.

프로시저

단계 **1** 회선 보기 화면에서 탐색 클러스터의 왼쪽 화살표를 눌러 애플리케이션이 화면을 표시합니다. 단계 **2** 애플리케이션 화면에서 탐색 클러스터의 왼쪽 화살표를 눌러 설정 을 선택합니다.

관련 항목 [전화기에](w88x_b_wireless-8821-8821ex-user-guide_chapter9.pdf#nameddest=unique_187) 대한 정보 찾기

# 전화기 설정 액세스

전화기 설정 메뉴에서 전화기를 사용자 정의할 수 있습니다.

프로시저

단계 **1** 설정 앱에 액세스합니다.

단계 **2** 전화기 설정을 선택합니다.

#### 착신 통화에 대해 전화기를 진동으로 설정

착신 통화가 있을 때 전화기가 진동하도록 설정할 수 있습니다. 진동은 전화기 벨소리를 껐는지 또는 켰는지의 여부에 따라 다르게 설정될 수 있습니다.

프로시저

- 단계 **1** 설정 앱에 액세스합니다.
- 단계 **2** 전화기 설정 > 사운드 > 진동을 선택합니다.
- 단계 **3** 진동 후 벨소리를 선택하고 켜기를 눌러 전화 벨이 울릴 때 전화기가 진동하도록 설정합니다. 또는 끄기를 눌러 전화 벨이 울릴 때 전화기가 진동하지 않도록 합니다.
- 단계 **4** 진동 후 무음을 선택하고 켜기를 눌러 벨소리가 켜져 있을 때 전화기가 진동하도록 설정합니다. 또는 끄기를 눌러 벨소리가 켜져 있을 때 전화기가 진동하지 않도록 합니다.

벨울림 시기 선택

착신 통화가 있을 때 전화기가 헤드셋 또는 스피커에서 벨소리를 재생하도록 설정할 수 있습니다.

프로시저

- 단계 **1** 설정 앱에 액세스합니다.
- 단계 **2** 전화기 설정 > 사운드 > 벨소리**/PTT** 출력을 선택합니다.
- 단계 **3** 필수 옵션을 선택합니다.
- 단계 **4** 선택을 누릅니다.

벨소리 변경

착신 통화에 대해 들리는 소리를 변경하거나 각 전화 회선에 대해 다른 벨소리를 설정할 수 있습니다. 작업 환경에 잡음이 있는 경우 Chirp1(휴대폰) 및 Chirp2(휴대폰)를 사용하여 벨소리를 들을 수 있습 니다. 이러한 벨소리는 무선 전화기 스피커에 최적화되어 있습니다.

프로시저

단계 **1** 설정 앱에 액세스합니다.

- 단계 **2** 전화기 설정 > 사운드 > 벨소리를 선택합니다.
- 단계 **3** (선택 사항) 회선을 선택합니다.
- 단계 **4** 벨소리를 강조 표시합니다.

단계 **5** 재생을 눌러 벨소리를 듣습니다.

단계 **6** 선택을 눌러 벨소리를 사용합니다.

헤드셋 피드백 조정

헤드셋을 사용할 때 이어피스로 자신의 목소리를 들을 수 있습니다. 이것을 헤드셋 측음 또는 헤드셋 피드백이라고 합니다. 전화기에서 헤드셋 측음 양을 제어할 수 있습니다.

프로시저

- 단계 **1** 설정 앱에 액세스합니다.
- 단계 **2** 전화기 설정 > 사운드 > 헤드셋 측음을 선택합니다.
- 단계 **3** 다음 옵션 중 하나를 선택합니다.

키패드 소리 끄기

버튼을 누를 때 소리가 들리지 않도록 키패드의 소리를 끌 수 있습니다.

프로시저

단계 **1** 설정 앱에 액세스합니다.

- 단계 **2** 전화기 설정 > 사운드 > 키패드 신호음을 선택합니다.
- 단계 **3** 켜기를 눌러 신호음을 켜거나 끄기를 눌러 신호음을 끕니다.

배경 소음 필터 적용

전화기 마이크의 감도를 조정하여 배경 소음을 걸러내면 통화 상대방이 소리를 더 잘 들을 수 있습니 다.

프로시저

단계 **1** 설정 앱에 액세스합니다.

단계 **2** 전화기 설정 > 사운드 > 배경 소음 필터 선택을 선택합니다.

단계 **3** 끄기, 낮음, 중간, 높음 설정 중 하나를 선택합니다.

기본값은 끄기입니다.

#### 화면 밝기 조정

전화기 화면의 밝기를 조정할 수 있습니다. 기본 설정은 5입니다.

프로시저

- 단계 **1** 설정 앱에 액세스합니다.
- 단계 **2** 전화기 설정 > 디스플레이 > 밝기를 선택합니다.
- 단계 **3** 탐색 클러스터의 화살표 키를 사용하여 밝기를 조정합니다.
- 단계 **4** 저장을 누릅니다.

글꼴 크기 변경

전화기 화면에서 사용된 글꼴 크기를 조정할 수 있습니다. 글꼴 크기를 작게 설정하면 더 많은 텍스 트가 화면에 표시됩니다. 글꼴 크기를 크게 설정하면 더 적은 텍스트가 화면에 표시됩니다.

프로시저

단계 **1** 설정 앱에 액세스합니다.

단계 **2** 전화기 설정 > 디스플레이 > 글꼴 크기를 선택합니다.

단계 **3** 필수 설정을 선택합니다.

**LED** 표시등 제어

전화기 상단에는 LED 표시등이 있습니다. 활성화된 표시등은 전화기의 상태를 나타냅니다.

- 적색 고정 전화기가 AC 전원 공급 장치에 연결되어 있고, 배터리가 충전 중입니다.
- 녹색 고정 전화기가 AC 전원 공급 장치에 연결되어 있고, 배터리가 완전히 충전되었습니다.
- 빠르게 깜박이는 주황색 착신 통화가 있습니다. 전화기는 충전 중이거나 충전이 완료된 상태일 수 있습니다.
- 빠르게 깜박이는 녹색 음성 메시지가 있습니다. 전화기가 AC 전원 공급 장치에 연결되어 있으 면 배터리만 사용 중인 경우보다 더 오래 녹색 등이 표시됩니다.
- 천천히 깜박이는 녹색(2초 간격) 전화기가 배터리를 사용 중입니다. 전화기가 무선 네트워크에 등록되어 있고 서비스 통화권 내에 있습니다.

이 표시를 원하지 않으면 표시등을 끌 수 있습니다.

프로시저

단계 **1** 설정 앱에 액세스합니다.

- 단계 **2** 전화기 설정 > **LED** 통화권 표시기를 선택합니다.
- 단계 **3** 끄기를 눌러 표시기를 끄거나 켜기를 눌러 표시기를 켭니다.

화면 디스플레이 시간 초과 변경

활동 없이 일정 시간이 지나면 화면이 꺼지도록 전화기를 설정할 수 있습니다. 화면을 끌 때 전화기 는 배터리 전력을 덜 소모합니다.

설정을 선택하면 지정된 비활성 시간이 지나면 전화기 화면이 어두워집니다. 10초 후에 화면이 꺼지 고 전화기가 절전 모드가 됩니다.

기본 설정은 10초입니다.

프로시저

단계 **1** 설정 앱에 액세스합니다.

단계 **2** 전화기 설정 > 디스플레이 > 대기 모드를 선택합니다.

단계 **3** 필수 시간 설정을 선택합니다.

관련 항목

[전화기](w88x_b_wireless-8821-8821ex-user-guide_chapter1.pdf#nameddest=unique_51) 끄기

#### 배경 무늬 변경

전화기의 배경 화면(배경)을 변경할 수도 있습니다.

프로시저

단계 **1** 설정 앱에 액세스합니다.

단계 **2** 전화기 설정 > 디스플레이 > 배경 화면을 선택합니다.

단계 **3** 배경화면을 선택합니다.

현재 사용하고 있는 배경 무늬가 보이지 않으면 전화기 화면에 맞게 사용자 지정되지 않은 것입니다. 이전 배경 무늬를 계속 사용할 수 있습니다. 그러나 배경 무늬를 변경한 후에는 이전 배경 무늬를 사 용할 수 없습니다.

단계 **4** 배경 화면을 보려면 미리보기를 누릅니다.

단계 **5** 저장을 누릅니다.

### 자동으로 키패드 잠금

키패드를 자동으로 잠그도록 설정할 수 있습니다. 자동으로 키패드를 잠그도록 전화기를 설정하면 전화기 화면이 꺼질 때 키패드가 잠깁니다.

프로시저

단계 **1** 설정 앱에 액세스합니다.

단계 **2** 전화기 설정 > 키패드 > 자동 잠금을 선택합니다.

단계 **3** 켜기를 누릅니다.

#### 관련 항목

전화 [키패드](w88x_b_wireless-8821-8821ex-user-guide_chapter1.pdf#nameddest=unique_52) 잠금

### 날짜 및 시간 설정

전화기에서 날짜 및 시간 설정 중 일부를 관리할 수 있습니다. 일반적으로 전화기는 통화 제어 시스 템의 정보를 사용하여 날짜, 시간 및 시간대를 자동으로 설정합니다. 그러나, 자동 설정을 재지정해 야 할 수 있습니다.

수동으로 날짜 및 시간 제어

전화기 날짜와 시간이 수동으로 제어될 때 다음 설정을 변경할 수 있습니다.

- 자동 표준 시간대
- 시간
- 날짜
- 시간대
- 12시간 또는 24시간 날짜 형식
- 날짜 형식

프로시저

단계 **1** 설정 앱에 액세스합니다.

단계 **2** 전화기 설정 > 날짜 및 시간을 선택합니다.

단계 **3** 자동 날짜 및 시간을 선택합니다.

단계 **4** 끄기를 누릅니다.

자동으로 날짜 및 시간 제어

전화기 날짜와 시간이 자동으로 제어될 때 다음 설정을 변경할 수 있습니다.

• 자동 표준 시간대

프로시저

단계 **1** 설정 앱에 액세스합니다.

단계 **2** 전화기 설정 > 날짜 및 시간을 선택합니다.

단계 **3** 자동 날짜 및 시간을 선택합니다.

단계 **4** 켜기를 누릅니다.

자동으로 표준 시간대 설정

자동 또는 수동으로 표준 시간대를 설정하도록 전화기를 설정할 수 있습니다. 자동 표준 시간대 필드 가 켜기로 설정되면 전화기가 사용하는 표준 시간대를 변경할 수 없습니다. 자동 표준 시간대 필드가 끄기로 설정되면 전화기가 사용하는 표준 시간대를 변경할 수 있습니다.

프로시저

단계 **1** 설정 앱에 액세스합니다.

단계 **2** 전화기 설정 > 날짜 및 시간 > 자동 표준 시간대를 선택합니다.

단계 **3** 끄기를 눌러 수동으로 표준 시간대를 설정할 수 있도록 합니다.

단계 **4** 설정을 누릅니다.

시간 설정

전화기 날짜와 시간이 자동으로 제어될 때 시간을 설정할 수 있습니다.

프로시저

단계 **1** 설정 앱에 액세스합니다.

단계 **2** 전화기 설정 > 날짜 및 시간 > 시간을 선택합니다.

단계 **3** 키패드를 사용하여 시간을 입력합니다. 오른쪽 및 왼쪽 탐색 키를 사용하여 필드 사이를 이동합니다.

단계 **4** 설정을 누릅니다.

날짜 설정

전화기 날짜와 시간이 자동으로 제어될 때 날짜를 설정할 수 있습니다.

프로시저

단계 **1** 설정 앱에 액세스합니다.

단계 **2** 전화기 설정 > 날짜 및 시간 > 날짜를 선택합니다.

단계 **3** 키패드를 사용하여 날짜를 입력합니다. 오른쪽 및 왼쪽 탐색 키를 사용하여 필드 사이를 이동합니다. 단계 **4** 설정을 누릅니다.

표준 시간대 설정

표준 시간대를 설정할 수 있습니다.

프로시저

단계 **1** 설정 앱에 액세스합니다.

단계 **2** 전화기 설정 > 날짜 및 시간 > 표준 시간대를 선택합니다.

단계 **3** 올바른 표준 시간대를 선택합니다.

단계 **4** 설정을 누릅니다.

**12**시간 또는 **24**시간 시계 사용

전화기 날짜와 시간이 자동으로 제어되는 경우 시간 표시를 변경할 수 있습니다.

프로시저

단계 **1** 설정 앱에 액세스합니다.

단계 **2** 전화기 설정 > 날짜 및 시간을 선택합니다.

단계 **3 24**시간 형식 사용을 선택합니다.

단계 **4** 끄기를 눌러 12시간 형식을 사용하거나, 켜기를 눌러 24시간 형식을 사용합니다.

날짜 형식 설정

**8**

전화기 날짜와 시간이 자동으로 제어될 때 미리 설정된 형식 중 하나로 날짜를 표시하도록 전화기를 설정할 수 있습니다.

#### 프로시저

단계 **1** 설정 앱에 액세스합니다.

단계 **2** 전화기 설정 > 날짜 및 시간 > 날짜 형식을 선택합니다.

단계 **3** 필수 형식을 선택합니다.

단계 **4** 설정을 누릅니다.

배터리 수준 표시 설정

배터리 수준 아이콘 이외에 배터리 강도를 백분율로 표시하도록 전화기를 설정할 수 있습니다.

프로시저

단계 **1** 설정 앱에 액세스합니다.

단계 **2** 전화기 설정 > 배터리 백분율을 선택합니다.

단계 **3** 켜기를 누르면 강도가 백분율로 표시되고, 끄기를 누르면 강도가 아이콘으로 표시됩니다.

관련 항목 [머리글](w88x_b_wireless-8821-8821ex-user-guide_chapter1.pdf#nameddest=unique_23) 아이콘

## 블루투스 설정 액세스

블루투스 헤드셋 및 블루투스 스피커를 전화기에 연결할 수 있습니다. 이 전화기에서는 기타 블루투 스 장치를 지원하지 않습니다. 블루투스 헤드셋 또는 스피커를 사용하려면 블루투스에 대한 전화기 를 설정해야 합니다.

프로시저

단계 **1** 설정 앱에 액세스합니다.

단계 **2** 블루투스를 선택합니다.

관련 항목

[블루투스](w88x_b_wireless-8821-8821ex-user-guide_chapter8.pdf#nameddest=unique_62) 헤드셋 [블루투스와](w88x_b_wireless-8821-8821ex-user-guide_chapter1.pdf#nameddest=unique_61) 전화기

블루투스 켜기

블루투스를 사용하려면 전화기가 블루투스를 사용하는 기능을 켜야 합니다.

 $\label{eq:1} \bigotimes_{\mathbb{Z}}\mathbb{Z}_{\mathbb{Z}}$ 

참고 블루투스를 사용하면 배터리가 소모되어 통화 가능 시간이 줄어듭니다.

프로시저

단계 **1** 설정 앱에 액세스합니다.

단계 **2** 블루투스 > 블루투스를 선택합니다.

단계 **3** 켜기를 누릅니다.

새 블루투스 헤드셋 추가

최대 5개의 블루투스 헤드셋을 추가할 수 있습니다.

시작하기 전에

블루투스가 켜져야 합니다.

프로시저

단계 **1** 블루투스 헤드셋을 검색할 수 있음을 확인합니다.

단계 **2** 설정 앱에 액세스합니다.

- 단계 **3** 블루투스를 선택합니다.
- 단계 **4** 블루투스 장치 추가를 선택합니다. 전화기에서 범위의 블루투스 장치를 검색합니다. 이 스캔은 몇 분 정도 걸릴 수 있습니다.
- 단계 **5** 목록에서 장치를 선택하고 페어링을 누릅니다.
- 단계 **6** (선택 사항) 장치의 패스키를 입력합니다.

## 블루투스 헤드셋 연결

블루투스 헤드셋을 전화기에 페어링하고 연결하면 헤드셋이 켜지고 전화기를 닫을 때 헤드셋이 자 동으로 연결됩니다. 블루투스 헤드셋을 하나만 전화기에 연결할 수 있습니다. 그러나, 두 개의 블루 투스 헤드셋을 켰다면 전화기는 가장 최근에 연결된 헤드셋을 사용합니다. 전화기가 사용하는 헤드 셋을 변경할 수 있습니다.

시작하기 전에

블루투스를 켜야 하고 헤드셋이 이미 블루투스 장치 목록에 추가되어 있어야 합니다.

프로시저

단계 **1** 설정 앱에 액세스합니다.

- 단계 **2** 블루투스를 선택합니다.
- 단계 **3** 목록에서 장치를 선택합니다.
- 다계 4 필수: 추가 m를 누르고 연결을 선택합니다.

### 블루투스 헤드셋 이름 변경

블루투스 장치 목록에 동일한 항목이 여러 개 있는 경우 항목의 이름을 바꿔 더 의미 있게 만들 수 있 습니다.

프로시저

- 단계 **1** 설정 앱에 액세스합니다.
- 단계 **2** 블루투스를 선택합니다.
- 단계 **3** 목록에서 장치를 선택합니다.
- 단계 **4** 필수: 추가 를 누르고 이름 변경을 선택합니다.
- 단계 **5** 키패드를 사용하여 이름을 입력합니다.

## 블루투스 헤드셋 연결 끊기

전화기에 블루투스 헤드셋을 연결한 경우 이것을 휴대폰 또는 컴퓨터에서 사용하려면 블루투스 헤 드셋을 분리할 수 있습니다. 헤드셋은 블루투스 장치 목록에 그대로 있으며 다시 연결할 수 있습니다.

프로시저

단계 **1** 설정 앱에 액세스합니다.

- 단계 **2** 블루투스를 선택합니다.
- 단계 **3** 목록에서 장치를 선택합니다.
- 단계 4 필수: 추가 DD를 누르고 연결 끊기를 선택합니다.

블루투스 헤드셋 삭제

사용 가능한 장치 목록에서 블루투스 헤드셋을 원하지 않으면 삭제할 수 있습니다.

설정 |

프로시저

- 단계 **1** 설정 앱에 액세스합니다.
- 단계 **2** 블루투스를 선택합니다.
- 단계 **3** 목록에서 장치를 선택합니다.
- 단계 4 필수: 추가 **또**를 누르고 삭제를 선택합니다.

# 관리 설정 액세스

관리자가 이 메뉴에 대한 액세스를 제한할 수 있습니다. 이 메뉴에 대한 자세한 내용은 *Cisco Unified Communications Manager*용 *Cisco* 무선 *IP* 전화기 *8821* 및 *8821-EX* 관리 설명서의 내용을 참조하십시 오.

프로시저

단계 **1** 설정 앱에 액세스합니다. 단계 **2** 관리 설정을 선택합니다.

# <span id="page-11-0"></span>통화 중 볼륨 조절

핸드셋, 헤드셋 또는 스피커폰의 소리가 너무 크거나 너무 약하면 다른 사람의 소리를 들으면서 볼륨 을 변경할 수 있습니다. 통화 중 볼륨을 변경할 때 변경사항은 당시 사용 중인 스피커에만 영향을 줍 니다. 예를 들어, 헤드셋을 사용하면서 볼륨을 조절할 경우 핸드셋 볼륨은 변경되지 않습니다.

프로시저

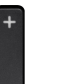

통화 중 볼륨을 조절하려면 볼륨 위쪽 및 아래쪽을 누릅니다.

# <span id="page-11-1"></span>전화기 벨울림 볼륨 조정

수신 전화를 받을 때 전화기 벨울림이 너무 크거나 너무 약한 경우 벨울림 볼륨을 변경할 수 있습니 다. 벨소리 볼륨을 변경해도 통화 중일 때 통화 볼륨에는 영향을 주지 않습니다.

 $\mathbf I$ 

프로시저 전화기를 사용하지 않을 때 볼륨 위쪽 및 아래쪽을 눌러 벨소리 볼륨을 조절합니다.

설정 |

전화기 벨울림 볼륨 조정

 $\mathbf l$